Guide pour enregistrer un cours depuis la WebTv et faire l'intégration dans un espace de cours Edunao

## Partie 1.

# La WebTV CentraleSupelec

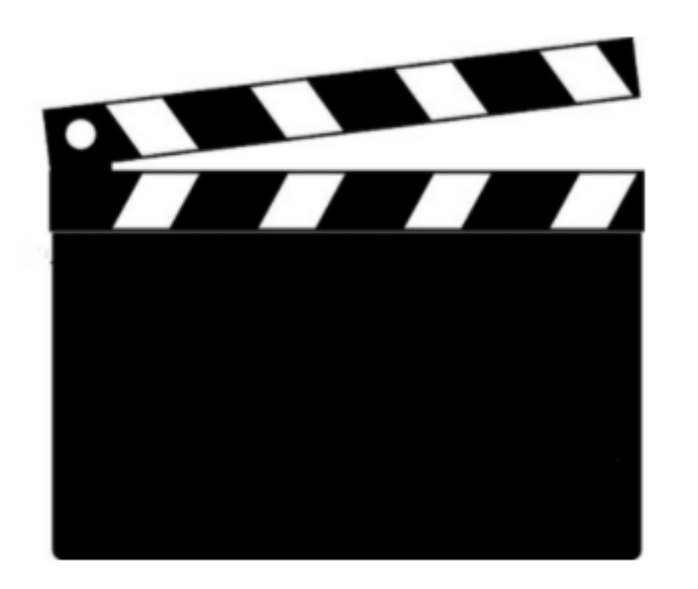

- Rendez-vous sur [https://webtv.centralesupelec.fr](https://webtv.centralesupelec.fr/)
- 1 Connectez-vous en cliquant sur le bouton en haut à droite : **→**D S'identifier Puis, cliquez sur le bouton & Compte CentraleSupelec.
- 2 Cliquez sur **El Ajouter du contenu** v puis sur **CEnregistrer** . Une fenêtre s'ouvrira.
- 3 Choisissez une source à enregistrer en cliquant sur l'icône qui

correspond à votre choix :

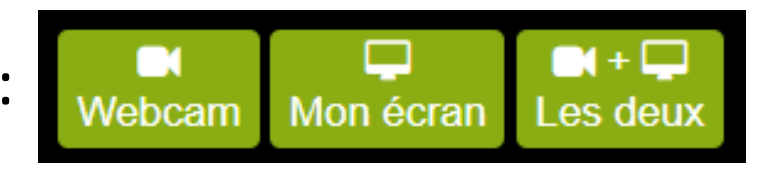

Il vous sera demandé de sélectionner l'écran ou l'application que vous souhaiterez enregistrer.

Si ce n'est pas déjà fait, autorisez votre micro et caméra, sinon, on ne vous entendra pas et on ne vous verra pas dans l'enregistrement.

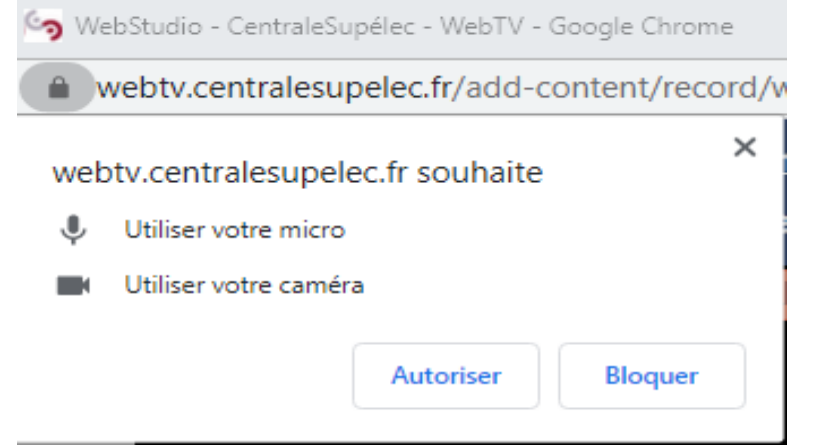

Suite à votre autorisation, un retour de votre enregistrement sera affiché.

Pour lancer l'enregistrement, appuyer sur

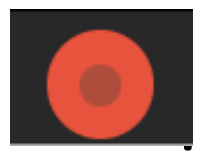

Un décompte de 5 secondes apparait, pour ensuite démarrer l'enregistrement.

Une fois le cours terminé, appuyez sur le bouton STOP.

• Vous serez redirigé vers une page web qui vous demandera de recharger la page pour accéder à votre contenu enregistré :

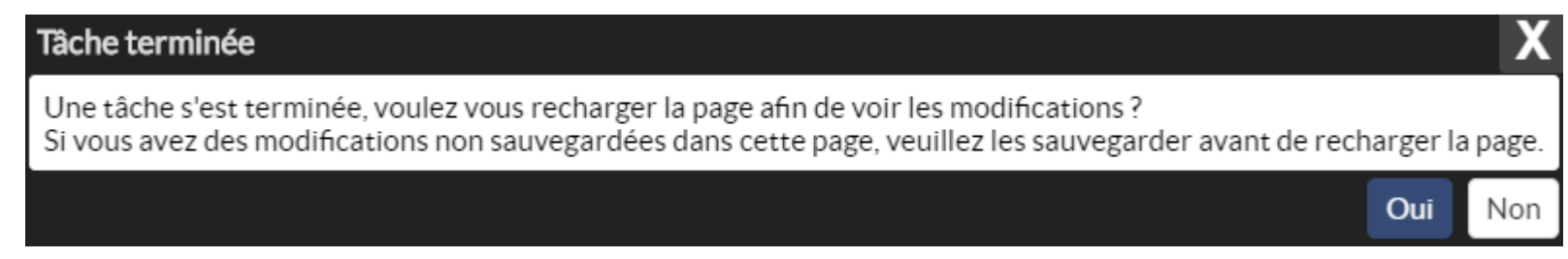

- Cliquez sur **Oui**.
- Une fois sur la page, vous pouvez cliquer sur le tent et modifier le titre de la vidéo.

Métadonnées principales

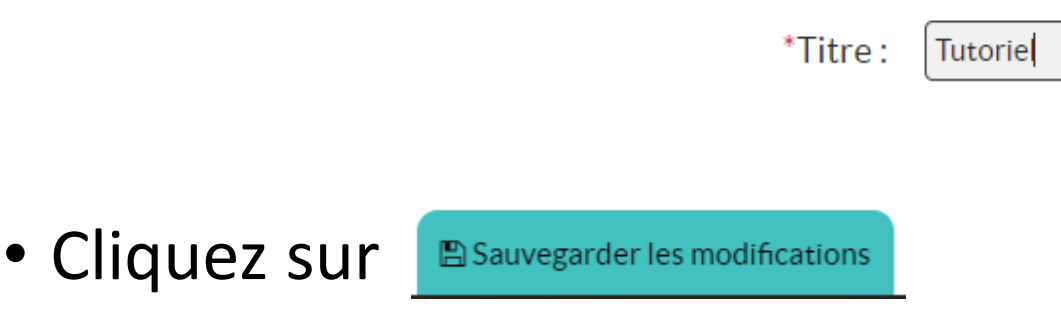

• La vidéo est ensuite stockée dans votre chaîne personnelle.

Gardez cette page ouverte pour pouvoir intégrer la vidéo par la suite.

## Guide pour enregistrer un cours et le poster sur Edunao

Partie 2.

Edunao

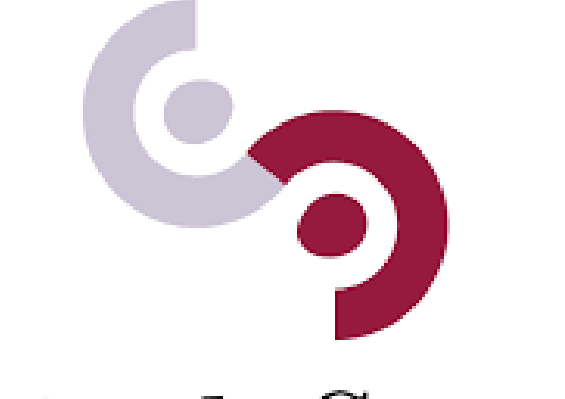

CentraleSupélec

Rendez-vous sur <https://centralesupelec.edunao.com/> et connectez-vous.

Choisissez votre cours dans le **tableau de bord** en cliquant dessus puis cliquer sur le bouton **en haut à gauche de la page**.

Vous pourrez ensuite ajouter votre vidéo en cliquant sur + Ajouter une activité ou ressource

Un menu s'ouvrira. Sélectionnez o **a seulet de la puis cliquez sur le Ajouter** 

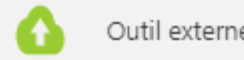

Remplir les champs **« Nom de l'activité »** et **« URL de l'outil »**.

Dans **« URL de l'outil »,** copiez le lien LTI qui se trouve dans votre chaîne personnelle sur la WebTV en cliquant dessus. Le lien se copiera automatiquement

#### La page ressemblera à ceci :

#### • Modification Outil externe dans Section 1•

 $\overline{\phantom{a}}$  Généraux

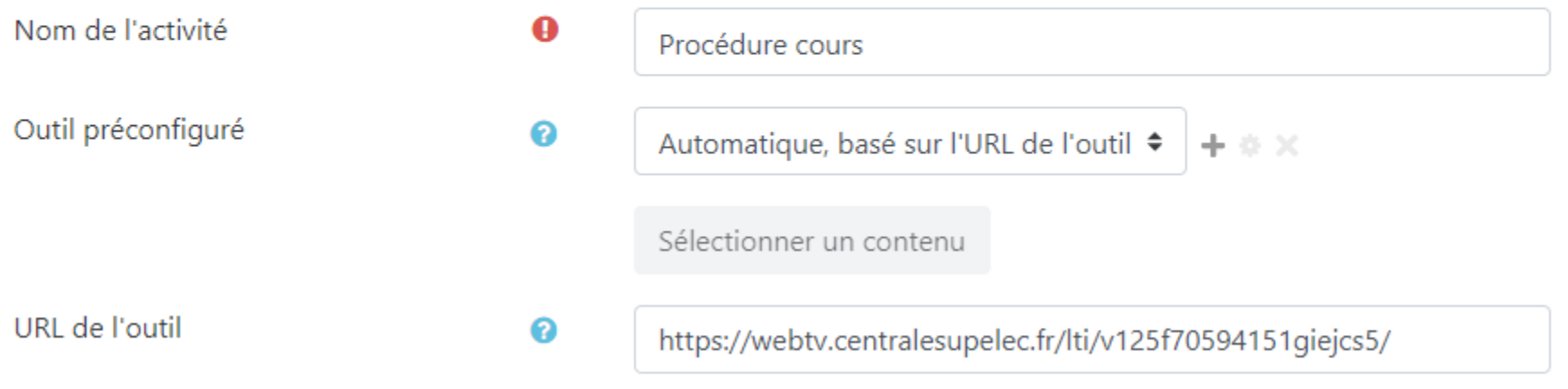

Cliquez sur Enregistrer et revenir au cours pour sauvegarder.